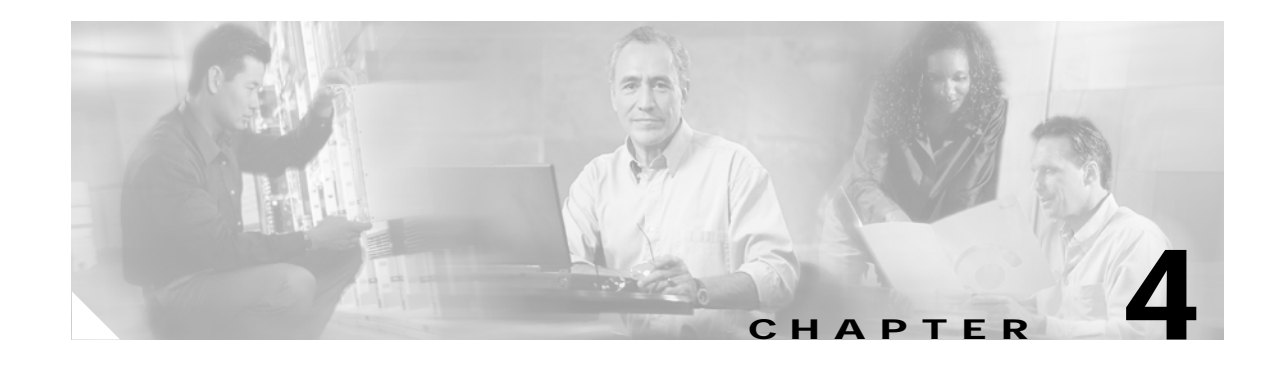

# **Building the Network**

Once you have planned your network (see Chapter 3, "Planning the Network"), you can begin building network elements and their related aspects, such as groups, network partitions, and Network Maps.

This chapter contains the following sections:

- **•** [4.1 What Network Elements Are Available?](#page-0-0)
- **•** [4.2 How Do I Add and Delete Network Elements?](#page-0-1)
- **•** [4.3 How Do I Build Groups?](#page-10-0)
- **•** [4.4 How Do I Configure the SNMP Community String?](#page-13-0)
- **•** [4.5 How Do I Build Network Maps?](#page-17-0)
- **•** [4.6 How Do I Discover the Network?](#page-22-0)
- **•** [4.7 How Do I Synchronize the Network?](#page-23-0)
- **•** [4.8 How Do I Test Connectivity?](#page-26-0)

## <span id="page-0-0"></span>**4.1 What Network Elements Are Available?**

The Cisco MGM management domain contains and lists network elements (NEs) and groups of NEs. The management domain can be found as the top-level root node in the topology tree of the Domain Explorer. In the management domain, you can add, delete, and modify the following NE:

- **•** Groups—Collection of groups or collection of NEs. NEs are often grouped geographically or by domain.
- **•** Network partitions—Groups of users who have access to groups of NEs.
- **•** Network Maps—Geographic representation of the NEs which displays the NEs in a map, and the number of alarms associated with the NE.

## <span id="page-0-1"></span>**4.2 How Do I Add and Delete Network Elements?**

This section contains the following information:

- **•** [4.2.1 Prerequisites for Adding Network Elements](#page-1-0)
- **•** [4.2.2 Enabling Performance Monitoring](#page-1-1)
- **•** [4.2.3 Adding Network Elements](#page-2-0)
- **•** [4.2.4 Network Element Discovery](#page-6-0)
- **•** [4.2.5 Copying a Network Element from One Group to Another](#page-7-0)
- **•** [4.2.6 Moving a Network Element from One Group to Another](#page-7-1)
- **•** [4.2.7 Deleting Network Elements](#page-8-0)
- **•** [4.2.8 Restoring a Deleted Network Element](#page-10-1)

## <span id="page-1-0"></span>**4.2.1 Prerequisites for Adding Network Elements**

You must enable the NE service before you can add an NE. You must also meet certain other specific prerequisites depending on the type of NE you are adding. The following aspects must be configured before adding NEs:

- **•** Hostnames and IP addresses
- **•** SNMP community strings
- **•** Topology setup
- **•** Performance monitoring (optional)

### **4.2.1.1 Enabling the NE Service**

Before adding a new NE, you must enable the NE service for that NE.

The NE Service is enabled by default. However, if you need to enable the NE service:

- **Step 1** In the Domain Explorer window, choose **Administration > Control Panel**. The Control Panel appears.
- **Step 2** In the tree view of the Control Panel, expand **NE Service**.
- **Step 3** Select an NE type.
- **Step 4** In the property sheet of the Control Panel, click **Activate** in the Service Control field.

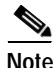

**Note** The service is not started as a process unless you activate an NE for that particular service.

#### **4.2.1.2 Hostnames and IP Addresses**

All NEs must be configured with unique hostnames and IP addresses.

## <span id="page-1-1"></span>**4.2.2 Enabling Performance Monitoring**

Performance monitoring is optional, but you must enable it if you want to collect performance parameters:

**Step 1** In the Domain Explorer window, choose **Administration > Control Panel**. The Control Panel appears.

**Step 2** In the tree view of the Control Panel, expand **PM Service**.

- **Step 3** Select an NE type.
- **Step 4** In the property sheet of the Control Panel, click **Activate** in the Service Status field.
- **Step 5** In Error Level, choose the error level for alarms on the selected NE to include in the Error Log (Critical, Major, Minor, Informational, Debug, or Trace). Critical, major, minor, and informational errors are logged to the database; trace and debug information is logged to a log file.

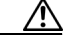

**Caution** Cisco MGM performance will degrade significantly if the trace or debug option is left on. All operations will slow down and you may lose alarm and event notifications. Use trace or debug only when troubleshooting with a customer support engineer.

Threshold displays the number of NEs that will be serviced by one instance of the NE service.

**Note** The service is not started as a process unless you activate an NE for that particular service.

## <span id="page-2-0"></span>**4.2.3 Adding Network Elements**

From the Domain Explorer, you can add a single or multiple NEs using the Add Network Element(s) wizard:

- **•** [4.2.3.1 Adding a Single Network Element](#page-2-1)
- **•** [4.2.3.2 Adding Multiple Network Elements](#page-4-0)

### <span id="page-2-1"></span>**4.2.3.1 Adding a Single Network Element**

From the Domain Explorer, you can add a single NE:

**Step 1** Select a node in the Domain Explorer; then, choose **File > Add Network Element(s)**. You can also click the **Add Network Element(s)** tool. The Add Network Element(s) wizard appears. See [Figure 4-1.](#page-3-0)

## $\begin{picture}(20,20) \put(0,0){\line(1,0){10}} \put(15,0){\line(1,0){10}} \put(15,0){\line(1,0){10}} \put(15,0){\line(1,0){10}} \put(15,0){\line(1,0){10}} \put(15,0){\line(1,0){10}} \put(15,0){\line(1,0){10}} \put(15,0){\line(1,0){10}} \put(15,0){\line(1,0){10}} \put(15,0){\line(1,0){10}} \put(15,0){\line(1,0){10}} \put(15,0){\line(1$

- **Note** You cannot add a new NE to the Discovered Network Elements or Deleted Network Elements group.
- **Step 2** Enter the following information (see [Table 4-1](#page-5-0) for more details):
	- **a.** NE Model
	- **b.** NE Type
	- **c.** NE Addition—Click the **Single NE Addition** radio button
	- **d.** IP address
- **Step 3** Click **Next**.

**Note** If you click **Finish** in this window, default values will be assigned to the remaining fields.

- **Step 4** Enter the following information:
	- **a.** NE ID

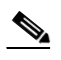

**Note** Do not use "MGM" as an NE ID because the Alarm Browser might contain Cisco MGM alarms with the source ID "MGM." It will be difficult to distinguish between NE alarms and Cisco MGM alarms if they both have the same source ID ("MGM"). For the same reason, do not cause Cisco MGM to automatically populate an NE whose NE ID is "MGM."

If the NE ID field is left blank, it will default to the IP address. After communication is established, Cisco MGM discovers the NE ID from the NE.

- **b.** Operational state
- **c.** SNMP Community String
- **d.** SNMP Community String (Set)
- **e.** NE Service Level User Name
- **f.** NE Service Level Pass Word
- **g.** Description
- **Step 5** Click **Finish** to add the new NE to the Domain Explorer tree.
- **Step 6** Wait two to five minutes while the Cisco MGM server completes the node discovery.
- **Step 7** Check to see if the communication state is correct. If Cisco MGM cannot connect to the NE, the NE displays an unavailable communication state icon in the Domain Explorer tree.

<span id="page-3-0"></span>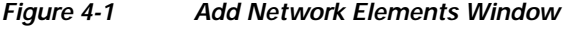

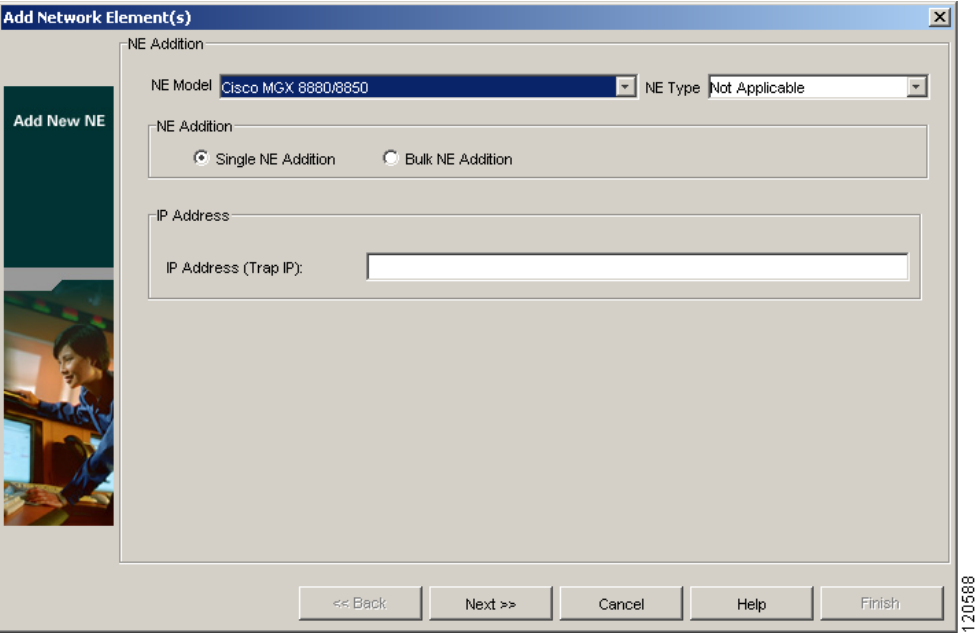

### <span id="page-4-0"></span>**4.2.3.2 Adding Multiple Network Elements**

From the Domain Explorer, you can add multiple NEs

**Step 1** Select a node in the Domain Explorer; then, choose **File > Add Network Element(s)**. You can also click the **Add Network Element(s)** tool. The Add Network Element(s) wizard appears. See [Figure 4-1.](#page-3-0)

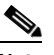

**Note** You cannot add a new NE to the Discovered Network Elements or Deleted Network Elements group.

- **Step 2** Enter the following information (see [Table 4-1](#page-5-0) for more details):
	- **a.** NE Model
	- **b.** NE Type
	- **c.** NE Addition—(not available with Not Managed/Other Vendor NEs)—Click the **Bulk NE Addition** radio button
	- **d.** IP Address Range—Enter the IP addresses in the **From** and **To** fields of the NE and click **Add**
	- **e.** IP Address Selection—Add or remove IP addresses using the **Add** and **Remove** buttons.

**Step 3** Click **Next**.

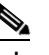

**Note** If you click **Finish** in this window, default values will be assigned to the remaining fields.

- **Step 4** Enter the following information:
	- **a.** NE ID—*Display only.*
	- **b.** Operational state
	- **c.** SNMP community string
	- **d.** NE Service Level User Name
	- **e.** NE Service Level Pass Word
	- **f.** Description

**Step 5** Click **Finish**.

**Step 6** Select the grouping option for the NEs.

**Step 7** Click **Finish** to add the NEs to the Domain Explorer tree.

Wait two to five minutes while the Cisco MGM server completes the node discovery.

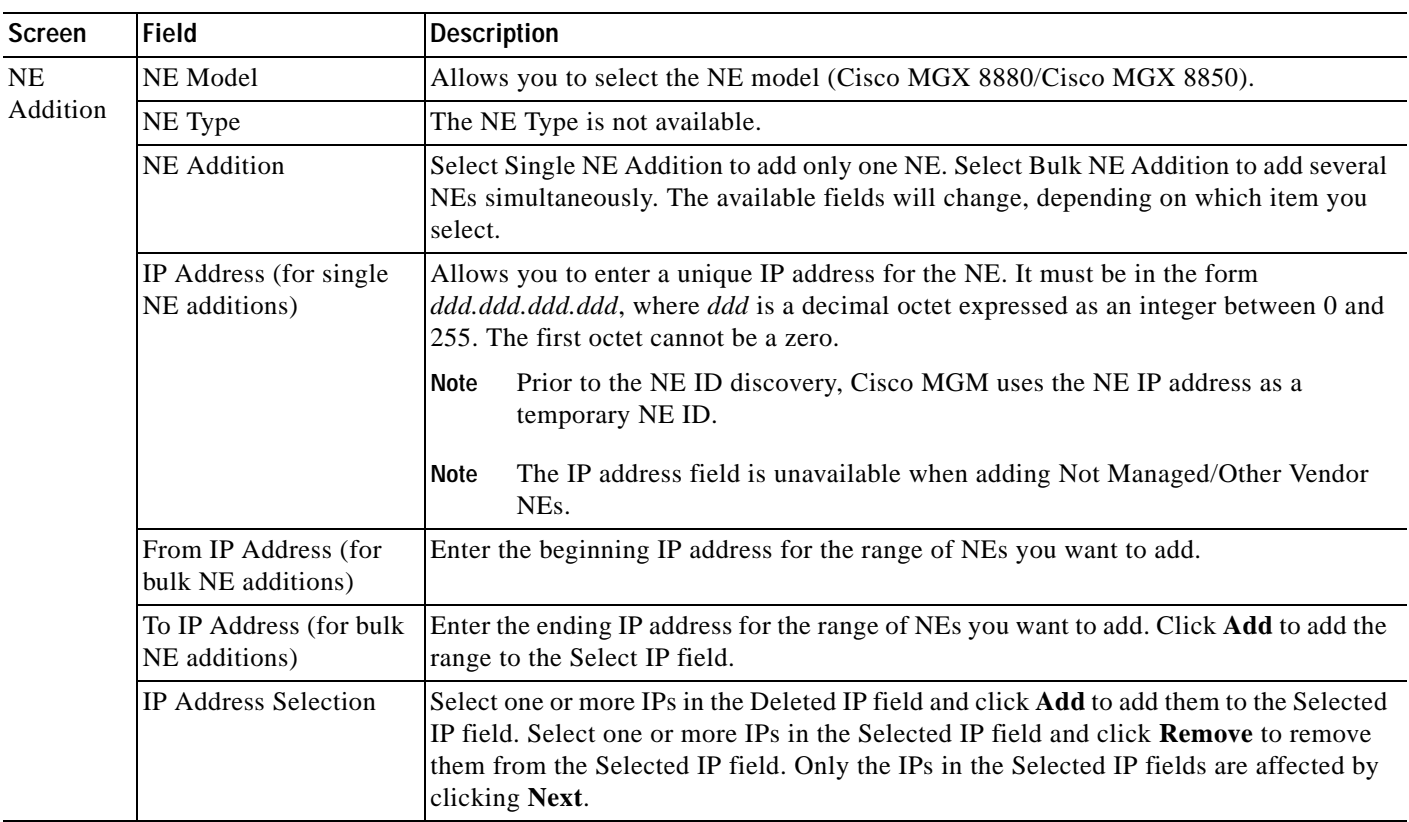

<span id="page-5-0"></span>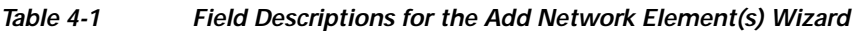

a s

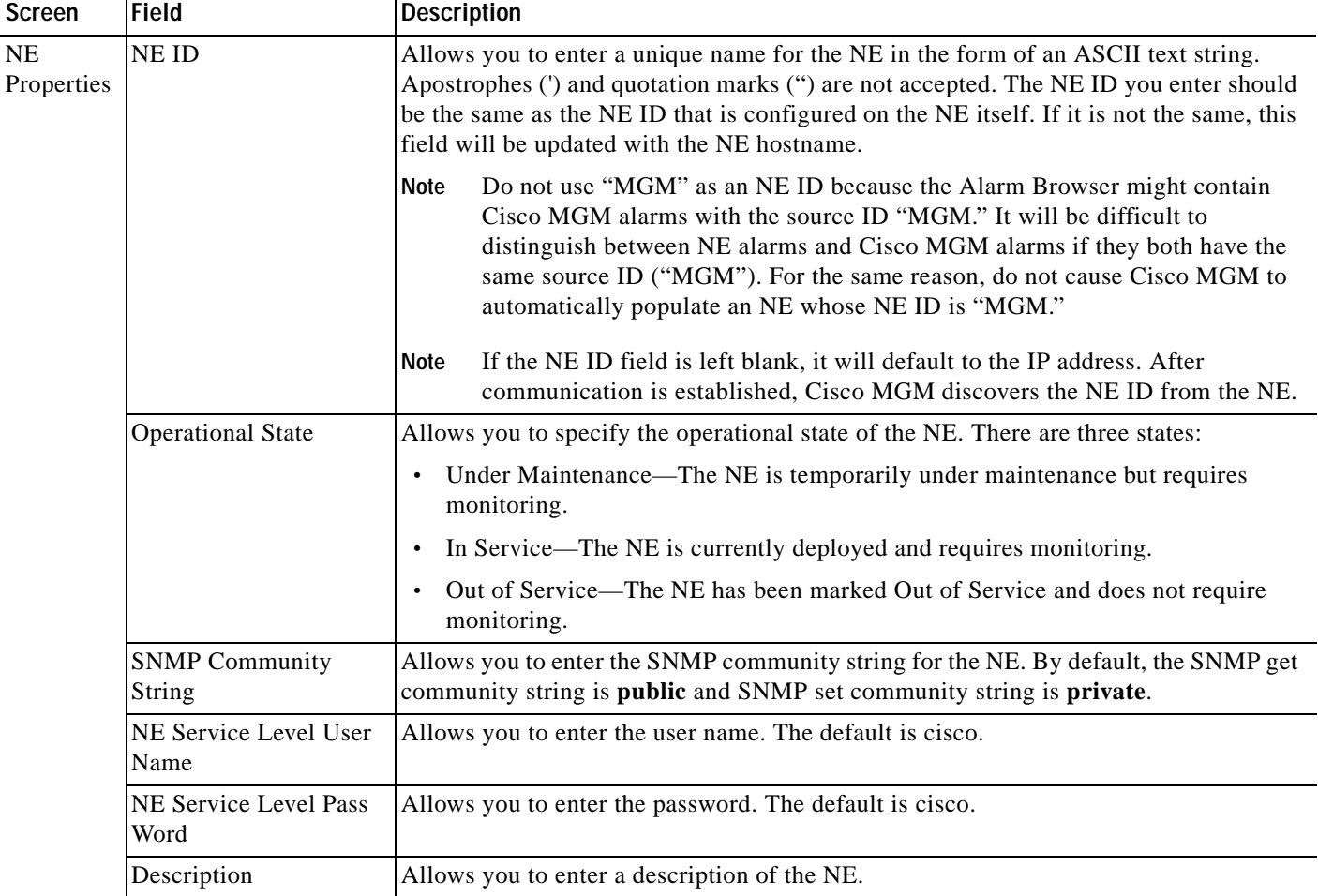

#### *Table 4-1 Field Descriptions for the Add Network Element(s) Wizard (continued)*

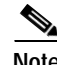

**Note** Errors encountered while adding NEs are listed in the Error Log.

## <span id="page-6-0"></span>**4.2.4 Network Element Discovery**

The Cisco MGM discovery service collects information from individual NEs; discovers new NEs; updates network-level information (such as physical topology); and updates device-level information (such as inventory and alarms).

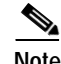

**Note** The Discovered Network Elements group can only be viewed by SuperUsers and NetworkAdmins in cases where all NEs are assigned to them.

The discovery process starts when a new NE is added to Cisco MGM. When discovery completes, all information associated with the NE (such as inventory, configuration, and physical topology) is collected and updated in Cisco MGM. By default, periodic, routine discovery occurs every 24 hours, beginning from the time the Cisco MGM server starts.

## <span id="page-7-0"></span>**4.2.5 Copying a Network Element from One Group to Another**

Groups for multiple NEs can easily be created in Cisco MGM. For information about creating groups, see Section [4.3 How Do I Build Groups?](#page-10-0) The same NE can be copied into different groups.

- **Step 1** In the Domain Explorer Hierarchy pane, select the NE to be copied.
- **Step 2** Choose **Edit > Copy** (or click the **Copy** tool). This copies the NE to the clipboard. (Notice that the NE ID now appears in italics).
- **Step 3** Select the group or management domain node where the NE will be pasted and choose **Edit > Paste** (or click the **Paste** tool). This pastes the contents of the clipboard under the selected node.

**Note** An NE cannot be pasted into the Discovered Network Elements or Deleted Network Elements group. Also, it cannot be pasted into a group where the same instance of the NE already exists.

 $\mathcal{L}$ 

**Tip** The drag-and-drop feature can also be used to copy NEs. Hold down the **Ctrl** key on the keyboard and use the mouse to drag and drop the NE to a new location.

Topology modification using drag and drop or copy, cut and paste is not allowed for users with Assign NEs property (Provisioner, Operator, and custom user profile) since they cannot see the entire domain.

**Note** Since they cannot see the entire domain, users with the Assign NEs property (Provisioner, Operator, and some custom user profiles) are not allowed to modify topology using copy, cut, paste, or drag and drop.

## <span id="page-7-1"></span>**4.2.6 Moving a Network Element from One Group to Another**

Cisco MGM provides drag-and-drop capabilities to allow you to easily move NEs from one group to another.

**Step 1** In the Domain Explorer Hierarchy pane, select the NE to be moved.

**Step 2** Choose **Edit > Cut**, then **Edit > Paste**. You can also use the mouse to drag and drop the selected NE to a new location.

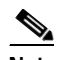

**Note** You are not allowed to copy or move NEs into the Discovered Network Elements group.

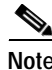

**Note** Topology modification using drag and drop or copy, cut and paste is not allowed for users with Assign NEs property (Provisioner, Operator, custom user profile) since they cannot see the entire domain.

## <span id="page-8-0"></span>**4.2.7 Deleting Network Elements**

From the Domain Explorer Hierarchy pane, you can delete a single NE, multiple NEs, or out-of-service NEs:

- **•** [4.2.7.1 Deleting a Single Network Element](#page-8-1)
- **•** [4.2.7.2 Deleting Multiple Network Elements](#page-8-2)
- **•** [4.2.7.3 Removing a Deleted Network Element](#page-9-0)

### <span id="page-8-1"></span>**4.2.7.1 Deleting a Single Network Element**

To delete a single NE:

- **Step 1** In the Domain Explorer Hierarchy pane, select the NE that will be deleted. The Network Element Properties sheet appears.
- **Step 2** There are two options to place an NE Out of Service:
	- **•** In the **Status** tab of the Network Element Properties sheet, set the Operational State field to **Out of Service**; then, click **Save**.
	- **•** In the Domain Explorer, right click on the node and choose **Mark Out of Service**.
- **Step 3** In the Domain Explorer Hierarchy pane, select the NE to be deleted again.
- **Step 4** You can delete either a selected instance of the NE or all instances of the NE:
	- Deleting the selected instance of the NE—Only the specific NE that you selected in the Domain Explorer Hierarchy pane is deleted. To delete the selected instance of the NE, choose **Edit > Delete**; then, click **Yes**. If this is the last instance of the NE, the NE is placed in the Deleted Network Elements group.
	- Deleting all instances of the NE—All NEs in the user domain that have the same NE ID are deleted. To delete all instances of the selected NE, choose **Edit > Delete All**; then, click **OK**. The NE is placed in the Deleted Network Elements group.

No client views for an NE can be opened in the Deleted Network Elements group. Also, no properties of a deleted NE can be modified. The deleted NE and its associated data are removed from all client views except the Domain Explorer.

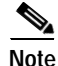

**Note** Only out-of-service NEs can be placed in the Deleted Network Elements group.

### <span id="page-8-2"></span>**4.2.7.2 Deleting Multiple Network Elements**

To delete multiple NEs:

**Step 1** For each NE that will be deleted:

- **a.** In the Domain Explorer Hierarchy pane, select the NE that will be deleted. The Network Element Properties sheet appears.
- **b.** Place the NE Out of Service. There are two options:

 $\mathbf{I}$ 

- **–** In the **Status** tab of the Network Element Properties sheet, set the Operational State field to **Out of Service**; then, click **Save**.
- **–** In the Domain Explorer, right click on the node and choose **Mark Out of Service**.
- **Step 2** In the Domain Explorer Hierarchy pane, select again all the NEs that will be deleted. To select multiple NEs, press and hold down the **Ctrl** button; then, click each NE that will be deleted.
- **Step 3** You can delete the selected instance of the NEs or all instances of the NEs:
	- **•** Deleting the selected instance of the NE—Only the specific NEs that you selected in the Domain Explorer Hierarchy pane will be deleted. To delete the selected instance of the NEs, choose **Edit > Delete**; then, click **Yes** on the confirmation dialog box. If the selected NEs are the last instance of the NE, the NEs are placed in the Deleted Network Elements group.
	- **•** Deleting all instances of the NEs—All NEs in the user domain that have the same NE ID as the NE being deleted will be deleted. To delete all instances of the selected NEs, choose **Edit > Delete All**; then, click **OK** in the confirmation dialog box. The NEs are placed in the Deleted Network Elements group.

Note Both the Delete and Delete All menu options are enabled if at least one of the selected NEs can be deleted. The confirmation dialog box lists the NEs that can and cannot be deleted.

**Note** You can use the mouse to drag and drop the selected NEs to the Deleted Network Elements group only if all the selected NEs can be deleted.

### <span id="page-9-0"></span>**4.2.7.3 Removing a Deleted Network Element**

A deleted NE is placed in the Deleted Network Elements group.

- **Step 1** In the Domain Explorer Hierarchy pane, click the Deleted Network Elements group.
- **Step 2** Click the NE that will be removed from the Cisco MGM domain.
- **Step 3** Choose **Edit > Delete**; then, click **Yes**. This removes the NE from the client view and deletes all records associated with the NE from the database.

- **Note •** Wait until all records associated with the NE are deleted from the database before adding them back again. Pruning operation takes about 5 minutes.
	- The Deleted Network Elements group is seen by users who have add\_delete\_NE\_group operation permission. You can purge or undelete an NE that is in the Deleted Network Elements group only if that NE was assigned to you.

## <span id="page-10-1"></span>**4.2.8 Restoring a Deleted Network Element**

You can restore an NE to its previous location in the Domain Explorer Hierarchy pane from the Deleted Network Elements group.

- **Step 1** In the Domain Explorer Hierarchy pane, click the Deleted Network Elements group.
- **Step 2** Click the NE that will be restored.
- **Step 3** Choose **Edit > Undelete**.

All instances of the NE are restored to their previous locations in the Domain Explorer Hierarchy pane.

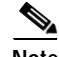

**Note** If the original parent group no longer exists, Cisco MGM does not recreate the group. Instead, Cisco MGM restores the NE under the management domain node.

The Deleted Network Elements group is seen by users who have add\_delete\_NE\_group operation permission. You can purge or undelete an NE that is in the Deleted Network Elements group only if that NE was assigned to you.

## <span id="page-10-0"></span>**4.3 How Do I Build Groups?**

A group is a collection of objects which are related in some way; for example, they may all be the same type of equipment or all belong to the same customer.

NEs in the Domain Explorer are organized in groups, which are comprised of NEs and/or other groups. NEs are often grouped geographically or by domain. The same NE or group can be assigned to different groups.

The Group Properties pane displays information about the group that is currently selected in the Domain Explorer Hierarchy pane. Table 2-1 describes the Status tab fields. Table 2-2 describes the Identification tab fields.

This section contains the following information:

- **•** [4.3.1 Adding Groups](#page-10-2)
- **•** [4.3.2 Copying Groups](#page-11-0)
- **•** [4.3.3 Moving Groups](#page-11-1)
- **•** [4.3.4 Deleting Groups](#page-12-0)

## <span id="page-10-2"></span>**4.3.1 Adding Groups**

**Step 1** Select a node or group in the Domain Explorer Hierarchy pane.

**Note** Adding a new group to the Discovered NEs or Deleted NEs group is not allowed.

**Step 2** Choose **File > New Group** (or click the **Add a New Group** tool). The New Group dialog box appears.

**Step 3** Enter the following information in the New Group dialog box.

*Table 4-2 Field Descriptions for the New Group Dialog Box*

| Field                | Description                                |
|----------------------|--------------------------------------------|
| Group ID             | Enter a unique name for the group.         |
| <b>Location Name</b> | Enter a geographic location for the group. |
| Description          | Enter a description of the group.          |

**Step 4** Click **OK**.

## <span id="page-11-0"></span>**4.3.2 Copying Groups**

Domains for multiple users can easily be created in Cisco MGM. Just copy the same groups in different domains, so that users who work different shifts can use the same group.

- **Step 1** In the Domain Explorer Hierarchy pane, select the group to be copied.
- **Step 2** Choose **Edit > Copy** (or click the **Copy** tool). This copies the group to the clipboard. (Notice the group name now appears in italics.)
- **Step 3** Select the location where the group will be pasted and choose **Edit > Paste** (or click the **Paste** tool). This pastes the contents of the clipboard under the selected group.

 $\mathscr{P}$ 

**Note** A group cannot be pasted into the Discovered NEs or Deleted NEs group.

 $\mathcal{L}$ 

**Tip** The drag and drop feature can also be used to copy groups. Hold down the **Ctrl** key and use the mouse to drag and drop the group to a new location.

Since they cannot see the entire domain, users with the Assign NEs property (Provisioner, Operator, and some custom user profiles) are not allowed to modify topology using copy, cut, paste, or drag and drop.

## <span id="page-11-1"></span>**4.3.3 Moving Groups**

Cisco MGM provides drag-and-drop capabilities to easily move groups in the Domain Explorer Hierarchy pane.

**Step 1** In the Domain Explorer Hierarchy pane, select the group to be moved.

**Step 2** Use the mouse to drag and drop the selected group to a new location.

**Note** Groups cannot be moved into the Discovered NEs or Deleted NEs groups.

 $\frac{1}{2}$  The Cut and Paste tools can also be used to move groups.

Since they cannot see the entire domain, users with the Assign NEs property (Provisioner, Operator, and some custom user profiles) are not allowed to modify topology using copy, cut, paste, or drag and drop.

## <span id="page-12-0"></span>**4.3.4 Deleting Groups**

Cisco MGM allows you to delete a single group or multiple groups:

- **•** [4.3.4.1 Deleting a Single Group](#page-12-1)
- **•** [4.3.4.2 Deleting Multiple Groups](#page-13-1)

#### <span id="page-12-1"></span>**4.3.4.1 Deleting a Single Group**

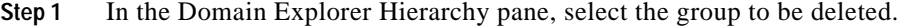

- **Step 2** You can delete either the selected instance of the group or all instances of the group:
	- **•** To remove the selected instance of the group, choose **Edit > Delete**; then, click **Yes** in the confirmation dialog box.
	- **•** To remove all instances of the selected group, choose **Edit > Delete All**; then, click **Yes** in the confirmation dialog box.

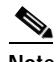

**Note** Before deleting the last instance of a group, the group must be empty. Move all of the NEs and groups that the group contains to a different group.

### <span id="page-13-1"></span>**4.3.4.2 Deleting Multiple Groups**

- **Step 1** In the Domain Explorer Hierarchy pane, select the group to be deleted. Select multiple groups by pressing and holding down the **Ctrl** key, then click each group that will be deleted.
- **Step 2** You can delete either the selected instance of the groups or all instances of the groups:
	- **•** To remove the selected instance of the groups, choose **Edit > Delete**; then, click **Yes** in the confirmation dialog box.
	- **•** To remove all instances of the selected groups, choose **Edit > Delete All**; then, click **Yes** in the confirmation dialog box.

**Note** Before deleting the last instance of a group, the group must be empty. Move all of the NEs and groups that the group contains to a different group.

## <span id="page-13-0"></span>**4.4 How Do I Configure the SNMP Community String?**

Cisco MGM configures the community strings for SNMP management and supports various multi-service-switching devices.

**Caution** The community strings on the devices and the community strings used by Cisco MGM do not sync up automatically (except at the initial stage when the community strings on the devices are at default).You have to explicitly change them on both sides (using the Network Element Property pane in the Domain Explorer on Cisco MGM and the command line interface (CLI) on the switch). See [4.4.2 Changing](#page-15-0)  [Community Strings Using the Domain Explorer](#page-15-0) and [4.4.3 Changing Community Strings Using the CLI.](#page-15-1) If this is not done, all SNMP requests fail, and the Cisco MGM database is inconsistent with the network.

To configure the SNMP community string, you must change the community strings on the devices through the CLI. SSH or Telnet to the switch to configure the community strings at the switches. The community strings are configured for the Cisco MGX PXM45-based products (Cisco MGX 8880, and Cisco MGX 8850 (PXM45)).

[Table 4-3](#page-14-0) describes the various options involved in configuring the SNMP.

a ka

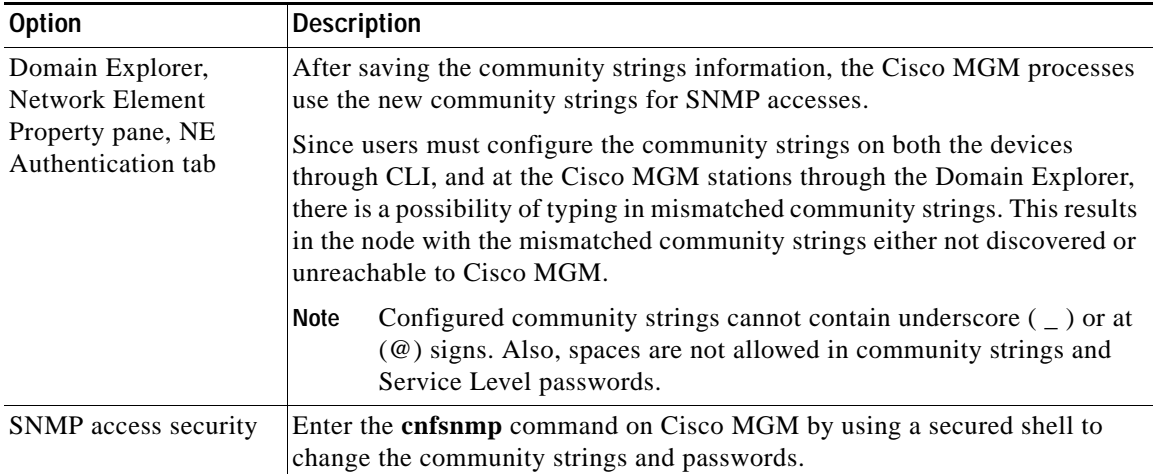

<span id="page-14-0"></span>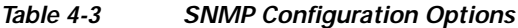

These tasks are used to configure the SNMP community string:

- **•** [4.4.1 Setting Up Nonstandard Community Strings](#page-14-1)
- **•** [4.4.2 Changing Community Strings Using the Domain Explorer](#page-15-0)
- **•** [4.4.3 Changing Community Strings Using the CLI](#page-15-1)
- **•** [4.4.4 Changing Service Level Passwords Using the Domain Explorer](#page-16-0)
- **•** [4.4.5 Changing the Service Level Passwords Using the CLI](#page-16-1)

## <span id="page-14-1"></span>**4.4.1 Setting Up Nonstandard Community Strings**

The standard community strings are defined as default community strings. If you configure the standard community strings to a different value, the standard community strings are then defined as nonstandard community strings.

To set up nonstandard community strings or to change an Service Level password, use the NE Authentication tab in the Domain Explorer.

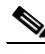

**Note** This method will affect only Cisco MGM. You must make sure that community strings and passwords within Cisco MGM are in agreement with those on the switches.

## <span id="page-15-0"></span>**4.4.2 Changing Community Strings Using the Domain Explorer**

To change the SNMP get and set community strings for selected nodes:

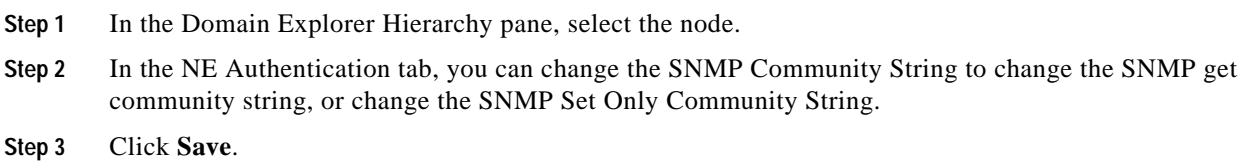

## <span id="page-15-1"></span>**4.4.3 Changing Community Strings Using the CLI**

To change the SNMP get community strings for selected nodes:

```
Step 1 Open a terminal window and SSH or Telnet to the switch.
Step 2 Enter the cnfsnmp command to change the SNMP get community string for the selected nodes as 
        follows:
        xxyyzz% cnfsnmp community [ro|rw]
        where ro is the SNMP get community string and rw is the SNMP set only community string
Step 3 Configure the SNMP get community string for the selected switch as follows:
        xxyyzz%cnfsnmp community public ro
        xxyyzz%
        Then check that the community string has changed. Enter:
        dspsnmp
        You will see output similar to the following example:
        xxyyzz.7.PXM.a > dspsnmp
        xxyyzz System Rev: 05.00 Dec. 14, 2004 20:04:14 GMT
        MGX8850 Node Alarm: MAJOR 
        Community (rw): private
        Community (ro): public
        System Location: building 3
        System Contact:
```
**Note** The following procedure changes the SNMP set community string for the node that you SSH or Telnet to, not for all instances of that node. You must change the SNMP set community string on all instances of the node.

**Step 1** Open a terminal window and SSH or Telnet to the switch.

To change the SNMP set community strings for a node or switch:

**Step 2** Enter the **cnfsnmp** command to change the SNMP set community string for all nodes as follows:

```
xxyyzz% cnfsnmp community private rw
xxyyzz%
```
Then check that the community string has changed. Enter:

**dspsnmp**

You will see output similar to the following example:

```
xxyyzz.7.PXM.a > dspsnmp
xxyyzz System Rev: 05.00 Dec. 14, 2004 20:04:14 GMT
MGX8850 Node Alarm: MAJOR 
Community (rw): private
Community (ro): public
System Location: building 3
System Contact:
```
### <span id="page-16-0"></span>**4.4.4 Changing Service Level Passwords Using the Domain Explorer**

To change the Service Level password for the current Service Level user for all nodes:

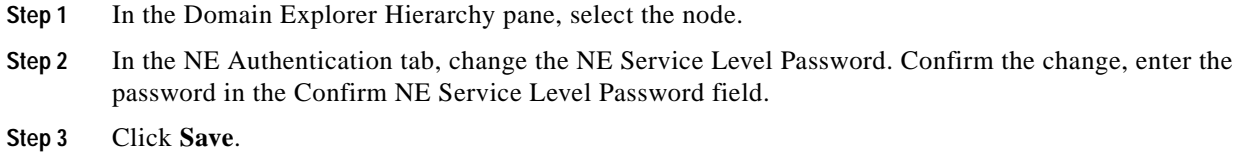

## <span id="page-16-1"></span>**4.4.5 Changing the Service Level Passwords Using the CLI**

To change the Service Level password for the current Service Level user:

S.

**Note** The following procedure changes the Service Level Password for the node that you SSH or Telnet to, not for all instances of that node. You must change the Service Level Password on all instances of the node.

- **Step 1** Open a terminal window and SSH or Telnet to the switch.
- **Step 2** Enter the **cnfpasswd** command to change the Service Level password for all nodes. The following example is shown:

```
xxyyzz.7.PXM.a > 
xxyyzz.7.PXM.a > cnfpasswd
Enter existing password:
Enter new password:
Re-enter new password:
Local password for user cisco changed.
```
- **Step 3** When you are prompted for a password, you must:
	- **a.** Enter the existing password.
	- **b.** Enter the new password.
	- **c.** Reenter the new password for confirmation.

## <span id="page-17-0"></span>**4.5 How Do I Build Network Maps?**

Network map backgrounds are provided by default as part of Cisco MGM, and are used to display a geographical layout of the network.

The Network Map consists of three areas:

- **•** The right side displays a map with the individual groups, NEs, and link icons.
- **•** The upper left side displays the position of the map on the right side with respect to a larger world map.
- **•** The lower left side displays the domain, or group properties, including the number of alarms and ID.

This section contains the following information:

- **•** [4.5.1 Customizing a Network Map](#page-17-1)
- **•** [4.5.2 Viewing a Node in the Network Map](#page-19-0)
- **•** [4.5.3 Modifying a Node Icon or a Map Background Image](#page-20-0)
- **•** [4.5.4 Saving Changes to the Network Map](#page-21-0)

## <span id="page-17-1"></span>**4.5.1 Customizing a Network Map**

**Step 1** In the Domain Explorer Hierarchy pane, click a node and choose **File > Network Map** (or click the **Open Network Map** tool). See [Figure 4-2.](#page-19-1)

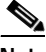

**Note** There is no Network Map for the Discovered NEs or Deleted NEs groups.

<span id="page-17-2"></span>**Step 2** Use the Edit menu in the Network Map window to customize the Network Map. The Edit menu options are detailed in [Edit Menu OptionsTable 4-4.](#page-17-2)

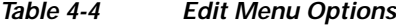

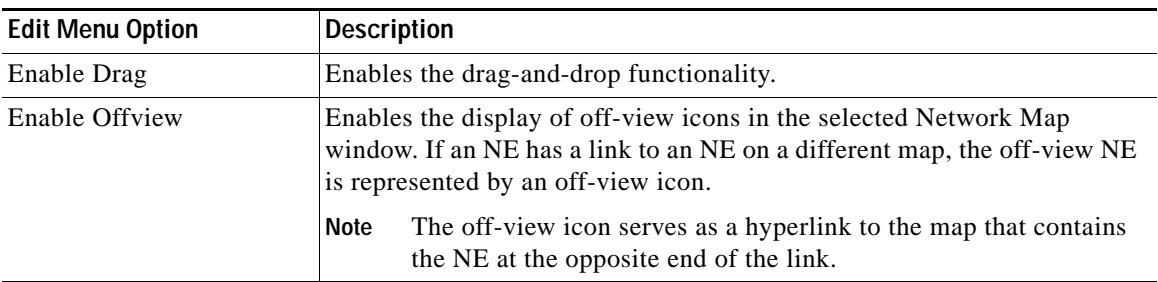

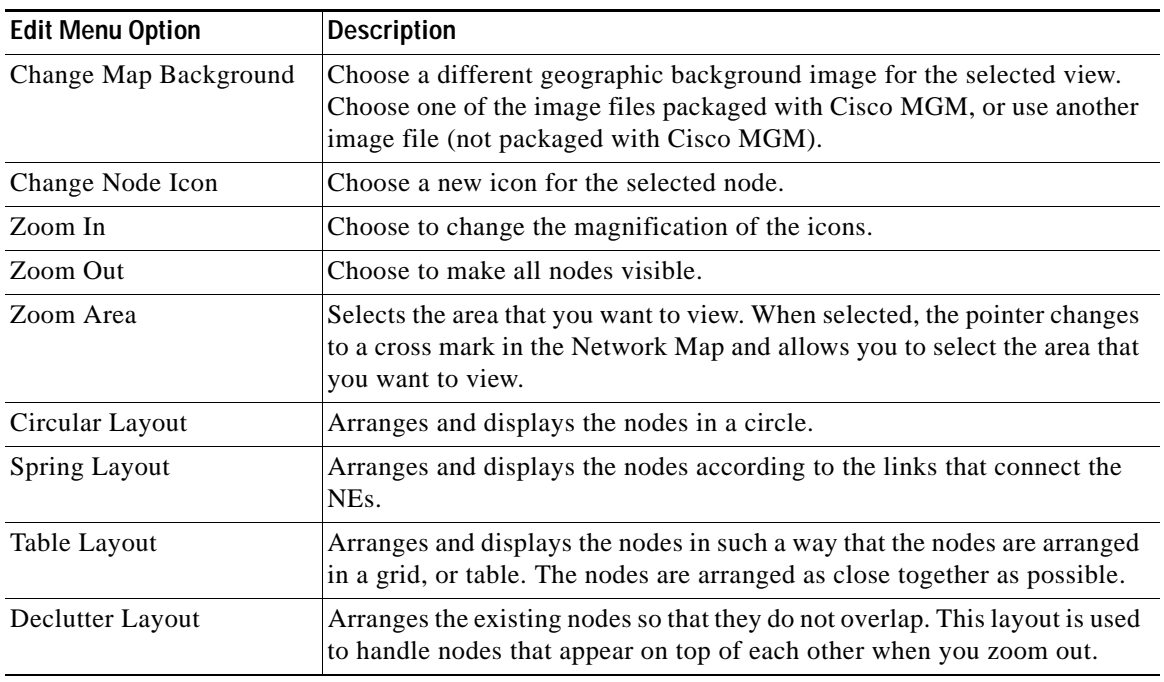

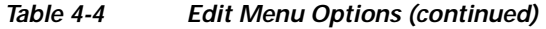

- **Step 3** The off-view icons in the Network Map can be enabled or disabled. To enable or disable the off-view icons:
	- **a.** Choose **Edit > User Preferences**.
	- **b.** Click the **Map Preferences** tab.
	- **c.** Check the **Show Off View Icons** check box to show off-view icons in the Network Map, or leave the check box unchecked to hide off-view icons.
	- **d.** Click **OK**.
- **Step 4** Choose whether Cisco MGM truncates long map node names by the first characters or by the ending characters:
	- **a.** Return to the Domain Explorer window and choose **Administration > Control Panel**.
	- **b.** Click **UI Properties**.
	- **c.** In the Domain Management area, specify the truncation preference and click **Save**.
- **Step 5** Choose whether to use multiple windows or a single window for navigation:
	- **a.** Choose **Edit > User Preferences**.
	- **b.** Click the **Map Preferences** tab.
	- **c.** Check the **Open Network Map in New Window** check box to open a new window for subsequent map views, or uncheck the check box to open subsequent map frames in the same window.
	- **d.** Click **OK**.

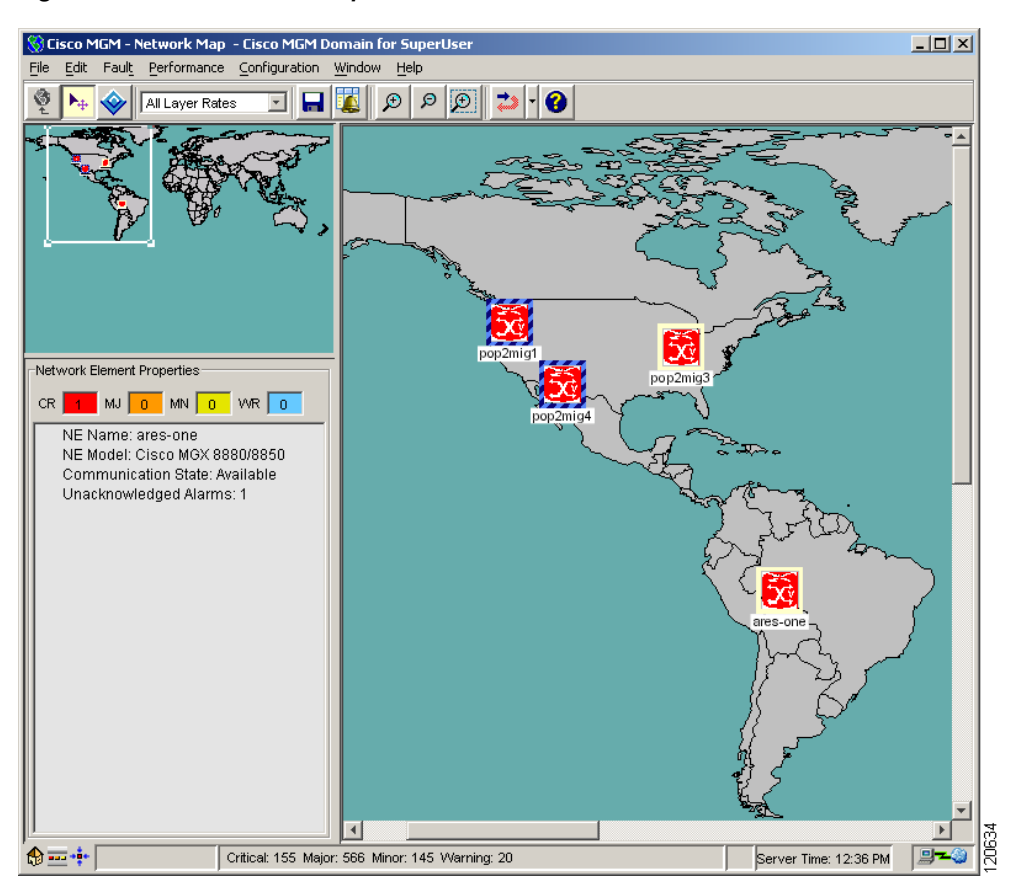

#### <span id="page-19-1"></span>*Figure 4-2 Network Map Window*

## <span id="page-19-0"></span>**4.5.2 Viewing a Node in the Network Map**

Icons in the Network Map are displayed based on the nodes you select in the Domain Explorer.

Launching the Network Map from the following nodes displays different results:

- **•** From the Cisco MGM domain in the Domain Explorer—Displays all the groups in the Cisco MGM Domain. If you double-click on a group in the Network Map, another Network Map window appears and all the NEs that belong to that group are displayed.
- **•** From a particular group in the Domain Explorer—Displays all NEs that belong to that group.
- **•** From a specific NE in the Domain Explorer—Displays the selected NE.

When the Network Map is launched from the Cisco MGM domain, it displays a world map with the individual groups, network partition, or NEs icons. To view a particular region or icon, adjust the zoom level or pan position.

### **4.5.2.1 Adjusting the Zoom Level or Pan Position**

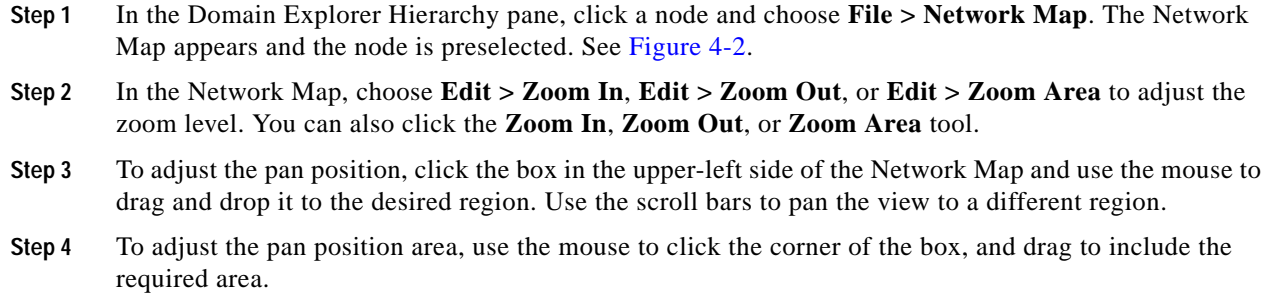

## <span id="page-20-0"></span>**4.5.3 Modifying a Node Icon or a Map Background Image**

Appendix A, "Icons and Menus" details the icons which are used in Cisco MGM.

The icons in the Network Map can be customized. Images smaller than 640 x 480 pixels by default appear surrounded by blank space in the upper-left corner of the window. Images larger than 1024 x 768 pixels by default appear with scroll bars. Icon images are 32 x 32 pixels. Cisco MGM supports nonanimated GIF and shapefile format icons and maps. Shapefile is a universal standard for data file that allows users to zoom in and zoom out without losing details.

**Note** The size of the map file should not exceed 100 KB.

This section contains the following information:

- **•** [4.5.3.1 Modifying a Node Icon](#page-20-1)
- **•** [4.5.3.2 Modifying a Map Background](#page-21-1)

### <span id="page-20-1"></span>**4.5.3.1 Modifying a Node Icon**

- **Step 1** In the Domain Explorer Hierarchy pane, click a node and choose **File > Network Map**. See [Figure 4-2](#page-19-1).
- **Step 2** In the Network Map window, click a node and choose **Edit > Change Node Icon**. The Select Node Icon File dialog box appears.
- **Step 3** Select a node icon from within the default file system at C:\Cisco\MediaGatewayManagerClient\images\mapicons for Windows systems or at /opt/CiscoMGMClient/images/mapicons for Unix systems.
- **Step 4** After choosing an icon, click **Open**. The new icon appears in the Network Map.
- **Step 5** Choose **File > Save** to save the changes.

#### <span id="page-21-1"></span>**4.5.3.2 Modifying a Map Background**

directory.

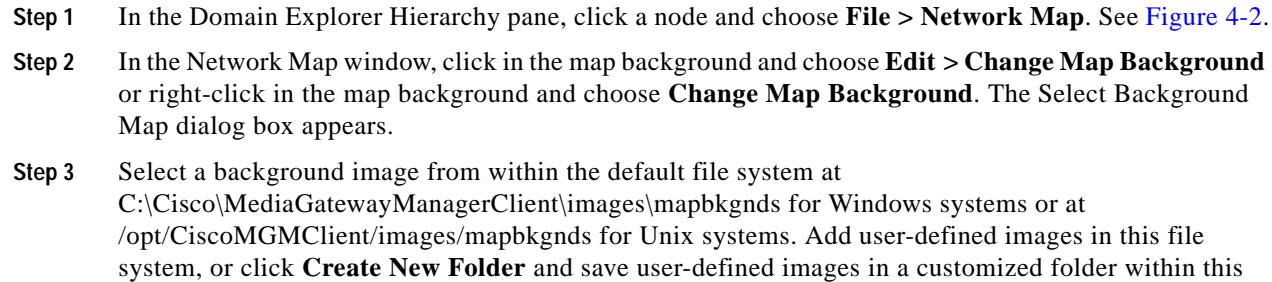

- **Step 4** After choosing a map background, click **Open**. The new map background appears in the Network Map.
- **Step 5** Choose **File > Save** to save the changes.

**Note** When you add NEs or groups to a group or to the top-level domain, the coordinates of those objects on the related Network Map are initially null, so Cisco MGM automatically positions the objects. If you move an object manually and save the map, the object has fixed coordinates. Therefore, if you open a map and find an icon in an unexpected position, the object most likely was never positioned manually and saved and was therefore positioned automatically. To fix the icon location, manually move the object to the correct position and save the map.

## <span id="page-21-0"></span>**4.5.4 Saving Changes to the Network Map**

- **Step 1** In the Domain Explorer Hierarchy pane, click a node and choose **File > Network Map**. See [Figure 4-2.](#page-19-1)
- **Step 2** After making the necessary changes to the map background, node icon, and node coordinates in the Network Map window, you can save your settings by using one of the following methods:
	- **•** Save—Choose **File > Save** (or click the **Save Changes** tool) to save your settings. Your settings become a custom map that does not affect the default map for the nodes currently displayed in the Network Map. Users who have not saved their custom map will still see the default map for those nodes.
	- **•** Save As Default—Choose **File > Save As Default** to save your settings as the default settings. Your settings become the default map for the nodes under subgroups currently displayed in the Network Map and this default map is seen by users who have not saved their custom map for those nodes. There can only be one default setting per group of nodes in the Network Map.

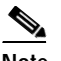

**Note** The Save As Default menu option is disabled on the Cisco MGM Management Domain node.

**Save As Default** is only available for nodes under sub-groups.

**•** Revert To Default—Choose **File > Revert to Default** to cancel your settings and revert to previous settings. Any custom map you created for the nodes under subgroups currently displayed in the Network Map will be erased. The Network Map reverts to the default map assigned to these nodes.

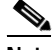

**Note Revert to Default** is only available for nodes under sub-groups.

## <span id="page-22-0"></span>**4.6 How Do I Discover the Network?**

The Cisco MGM discovery service:

- **•** Collects information from individual MGX8880 and MGX8850 NEs
- **•** Discovers new NEs
- **•** Updates device-level information (such as inventory and alarms).

Cisco MGM supports discovery for MGX8880 and MGX8850 chassis and sub-chassis components using IP addresses, address list, or IP address range as input.

The specific NE components to be discovered and displayed in the EMS GUI are:

- **•** PXM45 card
- **•** VXSM card
- **•** VISM-PR card
- **•** RPM-XF card
- **•** RPM-PR card
- **•** AXSM/B card
- **•** AXSME card
- **•** SRME card
- **•** SRME/B card
- **•** Connections

Cisco MGM provides sub-chassis component discovery (configuration upload and parse) and sync up, as well as, autonomous traps processing of configuration changes. Sync up is initiated periodically.

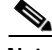

**Note** The Discovered Network Elements group can only be viewed by SuperUsers and NetworkAdmins in cases where all NEs are assigned to them. Therefore, in the Add Network Element(s) wizard, the grouping option "Group the Discovered NE(s) in the Discovered Network Elements Group" is not available.

This section contains the following information:

**•** [4.6.1 Discovering NEs](#page-23-1)

## <span id="page-23-1"></span>**4.6.1 Discovering NEs**

The network discovery service in Cisco MGM collects information from individual NEs, discovers new NEs added to the network, and computes network-level information, such as physical topology, and discrepancies.

When you add a new NE to Cisco MGM, the discovery process starts. When the process finishes, all of the NE information (such as inventory, configuration, physical topology, and discrepancies) is collected and Cisco MGM is updated.

# <span id="page-23-0"></span>**4.7 How Do I Synchronize the Network?**

The Cisco MGM server and managed nodes must be synchronized with the same date and time. If the Cisco MGM server and managed nodes do not have the same date and time, there might be inconsistencies in retrieving time-sensitive data.

This section contains the following information:

**•** [4.7.1 Viewing Clocking Sources](#page-23-2)

## <span id="page-23-2"></span>**4.7.1 Viewing Clocking Sources**

Cisco MGM supports manual clock configuration. This configures both a primary and secondary clock source, which are distributed throughout the network. The secondary clock source takes over if the primary clock source fails. You can configure a network setup with one master clock source, and a secondary to ensure network clock stability.

On Cisco MGX 8850 (PXM45) switches, clock source configuration is done on a PXM45 card, and clock sourcing information is passed to other nodes over AXSM lines.

Clock synchronization is done directly on the Cisco MGM8880 using the CLI.

These topics are used to manage and configure clocking sources:

- **•** [4.7.1.1 Configuring Global Clocking](#page-23-3)
- **•** [4.7.1.2 Displaying the List of Available Clock Sources](#page-24-0)
- **•** [4.7.1.3 Displaying the List of Manual Clock Sources](#page-25-0)
- **•** [4.7.1.4 Creating a Manual Clock Source](#page-25-1)

### <span id="page-23-3"></span>**4.7.1.1 Configuring Global Clocking**

To configure global clocking:

- **Step 1** In the Domain Explorer Hierarchy pane, right-click the node and choose **Configuration > MGX8880/8850 MGX > Configuration Center**.
- **Step 2** Drag and drop the node from the Hierarchy pane to the right hand pane.
- **Step 3** Click the **Elements** tab to display the Configuration Window for Elements.
- **Step 4** Click the **Clocking** tab to display Global Clocking Configuration window. See [Figure 4-3](#page-24-1).
- **Step 5** Choose **Global Clocking Configuration** from the **Category** drop-down arrow.
- **Step 6** The **Distribution Method** is **manual**. This specifies that the network clock source is statically configured in the device.
- **Step 7** Enter the maximum network diameter, measured in hops, in the **Max Diameter** field.

The range is from 3-20. The default value is 20.

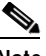

**Note** Change Time—The time when the global clocking was configured. Clock Source—The clock source from the list of available clocking source

**Step 8** Click **Apply** to apply the global clocking configuration settings.

<span id="page-24-1"></span>*Figure 4-3 Configuration Center—Clocking Tab*

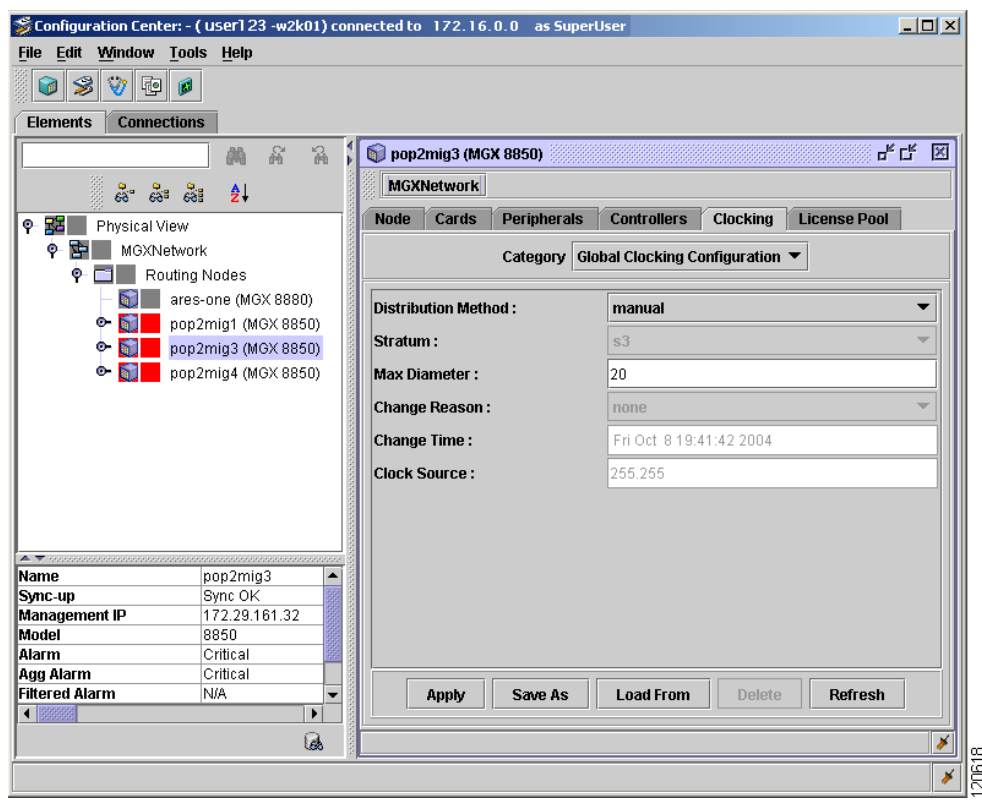

### <span id="page-24-0"></span>**4.7.1.2 Displaying the List of Available Clock Sources**

To display the available clock sources:

- **Step 1** In the Domain Explorer, right-click the PNNI node from the Hierarchy pane and choose **Configuration Center**.
- **Step 2** Click the **Elements** tab to display the Configuration Window for Elements.
- **Step 3** Click the **Clocking** tab to display Clocking Configuration window. See [Figure 4-3](#page-24-1).
- **Step 4** Choose **Available Clock Sources** to display the list of available clock sources from the **Category** drop-down arrow.

### <span id="page-25-0"></span>**4.7.1.3 Displaying the List of Manual Clock Sources**

To display a list of manual clock sources:

- **Step 1** In the Domain Explorer, right-click the PNNI node from the Hierarchy pane and choose **Configuration Center**.
- **Step 2** Click the **Elements** tab to display the Configuration Window for Elements.
- **Step 3** Click the **Clocking** tab to display Clocking Configuration window. See [Figure 4-3](#page-24-1).
- **Step 4** Choose **Manual Clock Sources** from the **Category** drop-down arrow.

#### <span id="page-25-1"></span>**4.7.1.4 Creating a Manual Clock Source**

To create a manual clock source:

**Step 1** In the Domain Explorer, right-click the PNNI node from the Hierarchy pane and choose **Configuration Center**. **Step 2** Click the **Elements** tab to display the Configuration Window for Elements. **Step 3** Click the **Clocking** tab to display Clocking Configuration window. See [Figure 4-3](#page-24-1). **Step 4** Choose **Manual Clock Sources** from the **Category** drop-down arrow. **Step 5** Click **Create** to display the Manual Clock Source Configuration Window. **Step 6** Choose one of the following clock source options from the **Priority** drop-down arrow: **• primary**— Configures an available network clock source to be the primary manual clock source. **• secondary**—Configures an available network clock source to be the secondary manual clock source. **• default**—Configures an available network clock source to be the default manual clock source. **Step 7** Enter the index value that is used to identify the primary, secondary, or default manual clock source in the **Clock Source Index** field. **Step 8** Enter the description of the clock source in the **Clock Source** field. **Step 9** Ensure that the health of the clock source is correct from the **Health** drop-down arrow. **Step 10** Click **Apply** to create a manual clock source.

# <span id="page-26-0"></span>**4.8 How Do I Test Connectivity?**

 $\label{eq:1} \begin{picture}(22,10) \put(0,0){\line(1,0){10}} \put(15,0){\line(1,0){10}} \put(15,0){\line(1,0){10}} \put(15,0){\line(1,0){10}} \put(15,0){\line(1,0){10}} \put(15,0){\line(1,0){10}} \put(15,0){\line(1,0){10}} \put(15,0){\line(1,0){10}} \put(15,0){\line(1,0){10}} \put(15,0){\line(1,0){10}} \put(15,0){\line(1,0){10}} \put(15$ 

**Note** A diagnostic check can be run at the node level to verify that selected nodes are being managed correctly by Cisco MGM. See "5.2.10.2 Running a Diagnostic Check at the Node Level".

Testing NE connectivity occurs at the management protocol level (SNMP, or CORBA).

- **Step 1** In the Domain Explorer Hierarchy pane, select the NE and choose **Fault > Diagnostic Center**.
- **Step 2** Click the **Manageability** tab to display the Node Login Information.
- **Step 3** Enter the Service Level username and password.
- **Step 4** Click **Check Manageability**. The following Manageability Check Results are displayed:
	- **•** Node ID
	- **•** Node Name
	- **•** IP Reachability
	- **•** FTP Configuration
	- **•** Community String Configuration
	- **•** Trap IP Configuration

**How Do I Test Connectivity?** 

П